## **Guidelines for changing password for MODEM or Broad Band ADSL router**

(Demo. for Binatone Modem . In this case password is available on the rear side of the modem

e.g. User name as **admin** and password is **0178569** )

1. Enter **http:// 192.168.1.1** in the browser.

2. Enter User name and password in the given field .

e.g. User name as **admin** and password as **0178569** 

Modem page will be displayed .

3. Click on **Maintenance** tab

4. Enter **New password** as alphanumeric characters and repeat same in **confirm password In the** given Fields.

e.g. New password as **xyz1249&\*N** and Conform password as **xyz1249&\*N**

5. click on **save .** 

Page will be displayed for authorization required.

Delete user Name and reenter user Name **admin** 

Enter password **xyz1249&\*N** in the given field **.**

6. click on **OK**

7. Click on **SysRestart** tab then click on **RESTART** tab

Message will be displayed as " **The system is restarting . please wait …."**

Enter again changed password **xyz1249&\*N** in the given field**.** 

Switch of the modem and restart again.

Pl. note : for confirmation check up again for entered new password ..

Follow the step 1 and 2 again. modem page will be displayed means password is changed successfully.

## **Type of Modem having Gateway IP address , Username and Password**

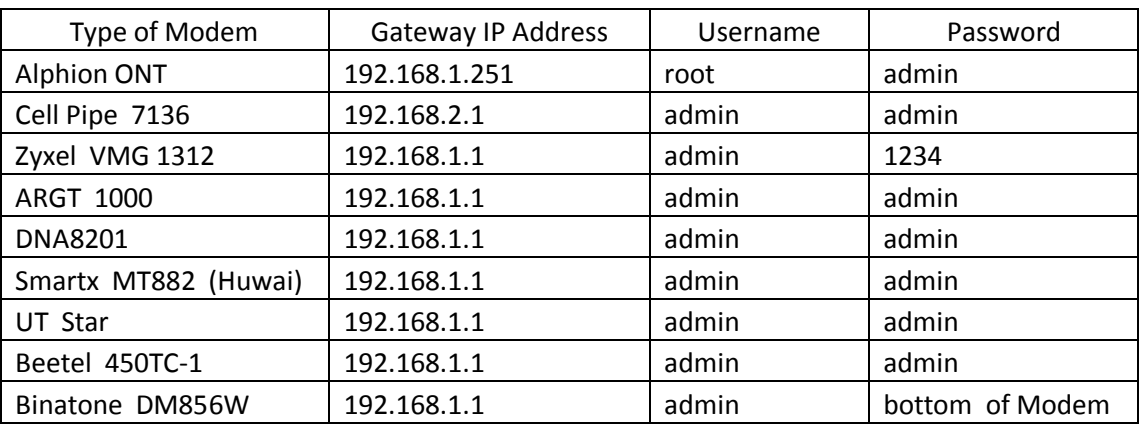